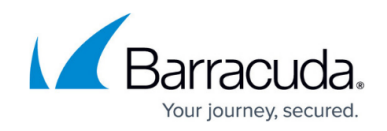

# **Example - Adjust Bandwidth for Application Traffic**

<https://campus.barracuda.com/doc/30113940/>

[Application Control](http://campus.barracuda.com/doc/41103472/) lets you detect and manage application-based traffic. You can create policies to prioritize, limit, or block specific applications or application categories. This article provides an example of how to configure an application policy and a firewall rule to slow all connections to Facebook.

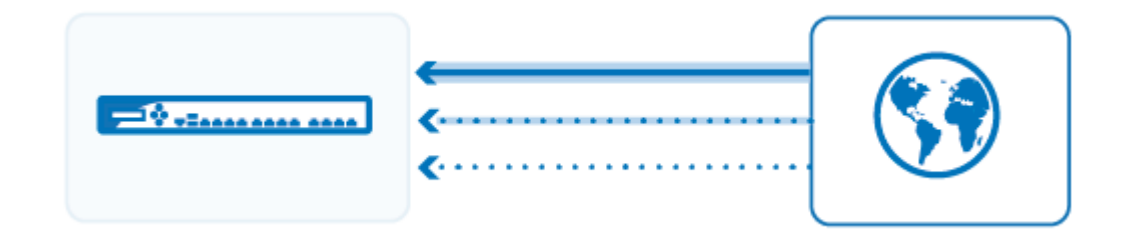

# **Step 1. Enable Application Control**

To enable Application Control,

- 1. Go to the **FIREWALL > Settings** page.
- 2. Click **Yes** to **Enable Application Detection**.
- 3. Click **Save**.

### **Step 2. Create an Application Policy**

Create an application policy to assign a lower bandwidth priority to Facebook traffic.

- 1. Go to the **FIREWALL > Application Policy** page.
- 2. Click **Add Policy Rule**.
- 3. In the **ADD POLICY RULE** window, specify the following settings:
	- **Action** Select **Allow**.
	- **Name**  Enter a name, e.g.: ThrottleFacebookTraffic
	- **Adjust Bandwidth**  Select **Choke**. This will slow the connection so that the application becomes unusable, blocking use without error messages.
	- **Applications** Type the name of the application (e.g., Facebook) in the text box and then select **Facebook** from the **APPLICATIONS** list. The selected application including all sub-applications is now displayed in the

**APPLICATIONS** section.

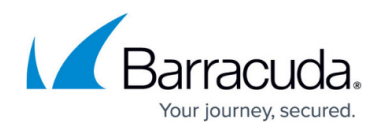

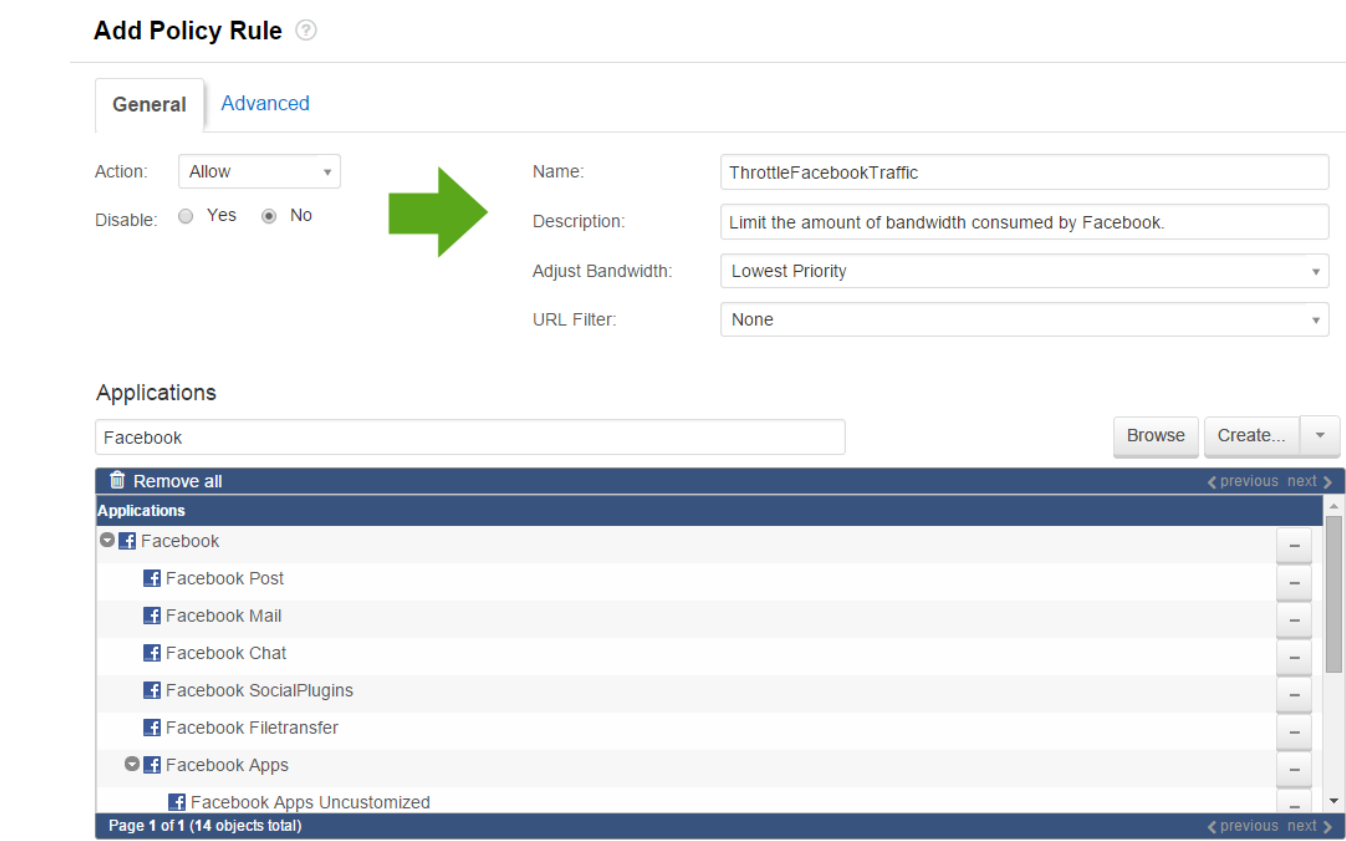

4. Click **Save**.

### **Step 3. Enable Application Control for a Firewall Rule**

Because Application Control can impact the performance of the Barracuda NextGen Firewall X-Series, be as specific as possible with firewall rule settings.

Create a specific firewall rule for application traffic.

- 1. Go to the **FIREWALL > Firewall Rules** page.
- 2. Click **Add Access Rule**.
- 3. In the **ADD ACCESS RULE** window, specify the following settings under the **General** tab:
	- **Name**  Enter a name, e.g.: ThrottleFacebook
		- **Action** Select **Allow**.
		- **Source** Select **Trusted LAN Networks**.
		- **Network Services** Select **HTTP+S** (Facebook only communicates over HTTP and HTTPS.)
		- **Destination** Select **Internet**.

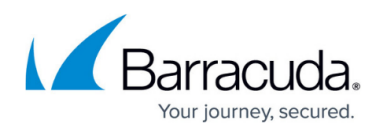

**Add Access Rule @** Advanced General Bi-directional: Action Name<sup>®</sup> Allow ThrottleFacebook  $\overline{\phantom{a}}$ Disable: Description: IPS: ⊙ Yes ○ No **Application Control:** ● Yes ● No Connection: **URL Filter: DNAT** (port forwarding) - Redirect traffic to a specific IF Default (SNAT)  $\bar{\mathbf{v}}$ address Virus Protection: Redirect to Service - Redirect traffic to a service on the Adjust Bandwidth: Barracuda Firewal SSL Inspection: ◉ Yes ⊙ No Bi-directional - Source and destination networks are Internet  $\overline{\phantom{a}}$ interchangeable URL Filter, Virus Protection and SSL Inspection depend on The interface must have bandwidth management enabled Application Control enabled. URL Filter and Virus Protection on the NETWORK > IP Configuration page for this policy require a valid Web Security subscription. to be applied Source **Network Services Destination** Internet **HTTP** Any  $\bar{\mathbf{v}}$  $^+$  $\overline{\mathbf{v}}$  $^+$  $\overline{\phantom{a}}$  $^+$ Ref: Trusted LAN HTTP+S Ref: Internet ◉ Network Objects (CIP Address (C) Geo Loc ◉ Network Objects (C) IP Address (C) Geo Loc. 4. Click **Save**.

# **Step 4. Verify the Order of the Firewall Rules**

Because rules are processed from top to bottom, you must place this rule before the **LAN-2- INTERNET** rule. After adjusting the order of the rules, click **Save**.

For more information, see [Firewall Rules Order.](http://campus.barracuda.com/doc/13305510/)

#### **Monitoring Traffic for Detected Applications**

To view blocked or throttled connections, go to the **BASIC > Active Connections** or **BASIC > Recent Connections** page. In the **Application** and **Bandwidth Policy** columns for each connection, the detected application and the assigned bandwidth policy is listed. To view specific connections, you can filter the list.

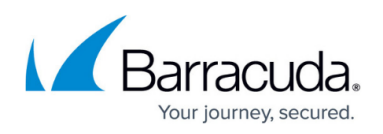

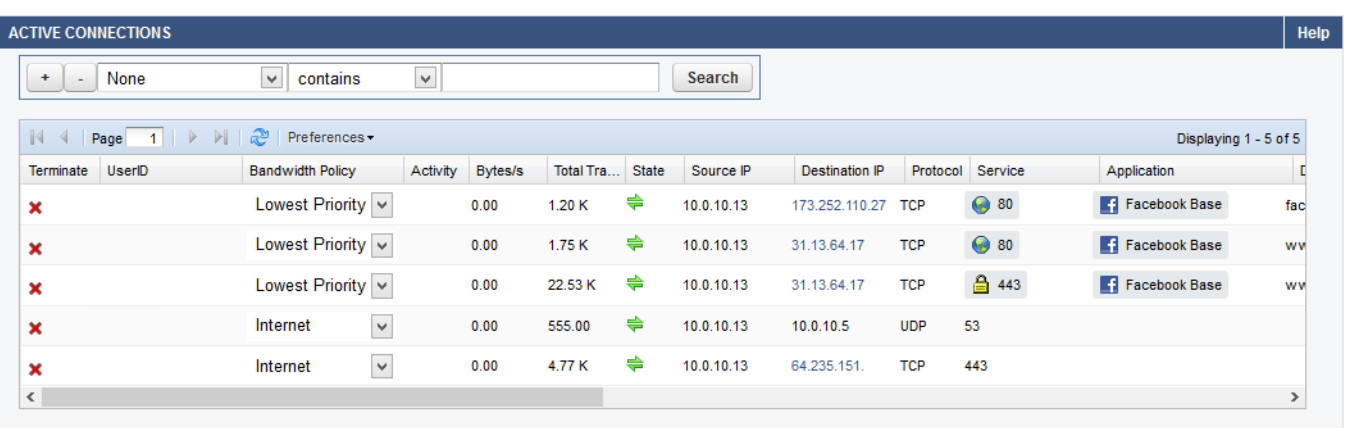

# Barracuda NextGen Firewall X

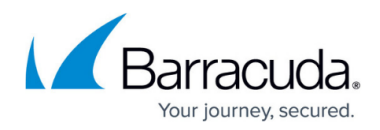

#### **Figures**

- 1. appctrl ts.png
- 2. Example throttle app 67 01.png
- 3. Example\_throttle\_app\_67\_02.png
- 4. Example\_throttle\_app\_03.png

© Barracuda Networks Inc., 2024 The information contained within this document is confidential and proprietary to Barracuda Networks Inc. No portion of this document may be copied, distributed, publicized or used for other than internal documentary purposes without the written consent of an official representative of Barracuda Networks Inc. All specifications are subject to change without notice. Barracuda Networks Inc. assumes no responsibility for any inaccuracies in this document. Barracuda Networks Inc. reserves the right to change, modify, transfer, or otherwise revise this publication without notice.